NOTE: Turn off all pop-up blockers before you begin.

- 1. Go to the LaPac Website and locate the Bid Number. If you received an email notification of the bid invitation you may click the link in the email to access LaPac and the bid invitation.
- 2. Open the Bid Invitation by clicking on the Bid Number in the Description column.

| Office of S                | tate       | Procurement            |                         |                            |                             |                                                             |
|----------------------------|------------|------------------------|-------------------------|----------------------------|-----------------------------|-------------------------------------------------------------|
| LaPAC<br>Velcome to the Lo | uisiana    | a Procurement and Con  | tract Network           |                            |                             | Help                                                        |
| LaPAC Public M             | enu        | Bids by Category       | Bids by Department      | Search for Open Bids       | Search by Bid Number        | Vendor Registration Menu                                    |
|                            |            |                        | Res                     | sults of Search            |                             |                                                             |
|                            | All<br>All |                        |                         |                            |                             |                                                             |
|                            | , it wi    |                        |                         |                            |                             | this website. If an addendum<br>itations for Statewide Term |
| It is the bidder's         | s resp     | onsibility to ensure t | hat all addenda have be | en reviewed and, if need l | be printed, signed, and ret | urned.                                                      |

WHO SHOULD BE CONTACTED? If you are having difficulty retrieving a solicitation document, or the document is incomplete, click on the code or number listed in the HELP column to obtain technical assistance. This will display a new screen that will show the person to contact to help you retrieve the document. IF, HOWEVER, YOU HAVE A QUESTION CONCERNING THE DETAILS OF A SOLICITATION, CONTACT THE PERSON LISTED IN THE SOLICITATION DOCUMENT.

🚳 To change the sort order (Bid Number, Bid Open Date/Time), click on the underlined column heading to sort by that value.

| Bid Number     | Description                                                                                 | Date Issued | Bid Open Date/Time           | Help          |
|----------------|---------------------------------------------------------------------------------------------|-------------|------------------------------|---------------|
| 107112-2003036 | AGPS REQ ANNATEST 050410 02<br>Bid Cancelled: 07/16/2010<br>Original: <u>107112-2003036</u> | 05/05/2010  | 05/26/2020<br>11:00:00 AM CT | <u>107112</u> |
|                | BID OPENING DATE AND TIME REVISED<br>Addendum 1: 107112-2003036-1                           | 05/05/2010  |                              |               |
| 107112-2003037 | ANNATEST 05052010 01<br>Bid Cancelled: 05/05/2010<br>Original: <u>107112-2003037</u>        | 05/05/2010  | 05/19/2020<br>10:00:00 AM CT | <u>107112</u> |
|                | CANCELLING SOLICITATION<br>Addendum 1: 107112-2003037-1                                     | 05/05/2010  |                              |               |
| 300006753      | AWARD MEDALS<br>Origina : 3000006753<br>Attachments: ATTACHMENT A: PICTURE OF MEDAL         | 01/24/2017  | 03/01/2017<br>10:00:00 AM CT | <u>107001</u> |

RFx 3000022494

3. Click the ONLINE BID RESPONSE LINK on the Bid Invitation.

| STATE OF LOUISIA<br>Office of State Procurement                                                     | NA                                                             | RESPONSES WILL BE<br>PUBLICLY OPENED AT THE<br>PHYSICAL ADDRESS BELOW<br>03/01/2017<br>10:00 AM CST     |
|----------------------------------------------------------------------------------------------------|----------------------------------------------------------------|----------------------------------------------------------------------------------------------------|
| INVITATION TO BID                                                                                   |                                                                | IT AN ELE CTRONIC (ONLINE)<br>E CLICK THE LINK BELOW.                                                   |
| ji/endor No.:                                                                                       | TO: Offic<br>P.O. Box 9                                        | ON-ELECTRONIC RESPONSE<br>e of State Procurement<br>14095<br>ige LA 70804-9095                          |
| Solicitation: 3000006753<br>Opening Date: 03/01/2017                                                |                                                                | Address:<br>nird Street, Suite 2-160<br>uge, LA 70802                                                   |
| Vendor Name and Address: (to be completed by Vendor)                                                | Version: A<br>Buyer: A<br>Buyer Pho<br>E-Mail: an<br>Scheduled | ber: 3000006753<br>MY MINCENT<br>mer: 225-342-0274<br>Hy Mincent@la.gov<br>I Begin Date:<br>E fad Date: |
| Ship To Address                                                                                     |                                                                |                                                                                                    |
| LDH Office of the Secretary<br>Default StgLoc<br>628 N, 4H Street<br>Baton Rouge, LA 70802          |                                                                |                                                                                                    |
| ONLINE BID RESPONSE LINI<br>https://lagoverpvendorgas.doa.louisiana.gov/ht/?sapsrm_boid=5887384117E |                                                                | 080000A03FFFD                                                                                           |
| QUESTIONS TO BE COMPLETED BY VENDOR                                                                 |                                                                | Required                                                                                                |
| 1 Have you reviewed all attachments to the bid invitation and answ                                  | vered all qu                                                   |                                                                                                    |
| 2 Have you attached/included all required files to the bid response                                 | ?                                                              | YES                                                                                                    |
| 3 Delivery will be made this number of days After Receipt of Orde                                   | r (ARIO)                                                       |                                                                                                    |

- 4. Enter your LAGOV vendor ID number and password. *Note: Your ID and Password were created and activated during the vendor registration process in the LAGOV Vendor Portal site. If you have not registered in LAGOV, go back to the Bid Invitation and click the link to the LAGOV registration site.*
- 5. The Bid Invitation (aka RFx) is displayed. Click the Register button at the top of the screen. This registers your company as a bidder on this particular Bid Invitation. If there is no Register button, you are already registered to the bid and can skip this step.

Create Response

6. Click the button at the top of the screen. Your RFx Response number is displayed at the top of the screen.

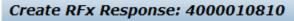

7. To proceed read the Notice and check the box to accept the terms.

Attention: La. R.S. 39:1594(C)(4) requires evidence of authority to sign and submit bids to the State of Louisiana. By clicking the box below, you acknowledge one of the following four descriptions applies to the signer of this bid:
1. The signer of this bid is either a corporate officer who is listed on the most current annual report on file with the Secretary of State or a member of a partnership or partnership in commendam as reflected in the most current partnership records on file with the Secretary of the annual report on partnership record must be submitted to this office before contract award.
2. The signer of the bid is a representative of the bidder authorized to submit this bid as evidenced by documents such as, corporate resolution, certification as to corporate principal, etc. If this applies a copy of the resolution, certification, or other supportive documents shold be attached hereto.
3. The bidder has filed with the Secretary of State an affidavit or resolution or other acknowledged/authentic document indicating that the signer is authorized to submit bids for public contracts. A copy of the applicable document must be submitted to this office before contract award.
4. The signer of the bid has been designated by the bidder as authorized to submit bids on the bidder's vendor registration on file with this office.
IMPORTANT NOTE:
For the purposes of LaGov Supplier Portal bidding, the Signature of Authorized Signatory of Bidder is represented by the contact person associated with the LaGov Supplier Portal user Log-In ID. The Name of Authorized Signatory of Bidder is represented by the contact person associated with the LaGov Supplier Portal user Log-In ID.

8. Click on the words "Notes and Attachments" under the RFx Information tab. In the Notes section of the screen click on the link to open Header Tendering Text.

| RFx Information        | Items Notes and Attachments |
|------------------------|-----------------------------|
| Basic Data   Questions | Notes and Attachments       |
| ▼ Notes                |                             |
| Clear                  |                             |
| Category               |                             |
| Header Tendering Tex   | 1 (2)                       |
| Bidder's Remarks       |                             |

These are the same notes shown on the Bid Invitation Document in LAPAC. Click the OK button. See the **Notes and Attachments Additional Information** section at the end of this document for more information.

9. Bidder remarks may be added to the Bid Response. Click the Bidder's Remarks link.

| RFx Information       | Items Notes and Attac |  |  |  |  |  |
|-----------------------|-----------------------|--|--|--|--|--|
| Basic Data Questions  | Notes and Attachments |  |  |  |  |  |
| ▼ Notes               |                       |  |  |  |  |  |
| Clear                 |                       |  |  |  |  |  |
| Category              |                       |  |  |  |  |  |
| Header Tendering Text |                       |  |  |  |  |  |
| Bidder's Remarks      |                       |  |  |  |  |  |
|                       |                       |  |  |  |  |  |

10. A pop-up window appears. Type remarks as desired then click the button.

|                   | · ) per en la la de deen eu enen en en en          |           |
|-------------------|----------------------------------------------------|-----------|
| Add Bidder's Rema | arks                                               | □ ×       |
| Bidder's Remarks: | Type bidder remarks here then click the OK button. |           |
|                   |                                                    |           |
|                   |                                                    |           |
|                   |                                                    | OK Cancel |
|                   |                                                    | OK Cancer |

11. In the Attachments section of the screen all attachments to the Bid Invitation are shown. These are the same attachments that are shown in LaPac. Each attachment can be opened by clicking on the Description link and downloaded to a local file if desired.

| RFx Information Iter        | ns Notes and Attachmen    | ts Summary       | Tracking    |                                 |
|-----------------------------|---------------------------|------------------|-------------|---------------------------------|
| Basic Data Questions Not    | tes and Attachments       |                  |             |                                 |
| ▼ Notes                     |                           |                  |             |                                 |
| Clear                       |                           |                  |             |                                 |
| Category                    |                           |                  |             | Description                     |
| Header Tendering Text       |                           |                  |             | Please print all attachments to |
| Bidder's Remarks            |                           |                  |             | Type bidder remarks here ther   |
|                             |                           |                  |             |                                 |
| ✓ Attachments               |                           |                  |             |                                 |
| Add Attachment Edit Descrip | otion Versioning 🖌 Delete | Create Profile   |             | <u> </u>                        |
| Category                    | Description               |                  | he Descri   |                                 |
| Standard Attachment         | ATTACHMENT E: PRICE SH    | IEET link to     | open the    | file                            |
| Standard Attachment         | ATTACHMENT D: INSTRUC     | TIONS TO ACCESS  | ONLINE BIDE | DER WEB CONFEREN                |
| Standard Attachment         | ATTACHMENT C: INSTRUC     | TIONS FOR ONLINE | BIDDERS     |                                 |

12. Click the Items tab near the top of the screen.

| Create RFx Response: 4000010810      |               |                |  |  |  |  |  |  |
|--------------------------------------|---------------|----------------|--|--|--|--|--|--|
| Submit Read Only                     | Print Preview | Check Clos     |  |  |  |  |  |  |
| Number 4000010810                    |               |                |  |  |  |  |  |  |
| RFx Information Items Notes and Atta |               |                |  |  |  |  |  |  |
| Basic Data   Question                | s   Notes ar  | nd Attachments |  |  |  |  |  |  |

13. Each line item of the Bid Invitation is displayed. Highlight the first line item by clicking in the gray box to the left of the Line Number. Then click the Details button.

| RFx Information Items Notes and Attachments Summary Tracking |                                                                                                    |          |  |          |        |        |        |    |
|--------------------------------------------------------------|----------------------------------------------------------------------------------------------------|----------|--|----------|--------|--------|--------|----|
| ✓ Item Overview                                              |                                                                                                    |          |  |          |        |        |        |    |
|                                                              | Details Add New Add Subline Copy Paste Delete Calculate Value                                                                        |          |  |          |        |        |        |    |
| Line Number                                                  | Line Number Description Item Type Product ID Product Category Product Category Description Required Quantity Submitted Quantity Unit |          |  |          |        |        |        |    |
| - <u>0001</u>                                                | Award Medals                                                                                                    | Material |  | 49101701 | MEDALS | 24,750 | 24,750 | EA |

14. The Details specific to the line item selected are displayed. The Item Data tab displays information related to Product Category, Item Description, Required Quantity and Delivery Date. This is also the screen in which the bid price and number of days after receipt of order (ARO) are entered. Be sure to note the per/unit of measure for the price to be quoted. In this example the unit of measure is EA (Each). Enter the bid price for the line item.

Note, if a Price Sheet is attached to the Bid Invitation, then enter prices only on the Price Sheet; not on each line item.

| Details for item 0001 Award Medals        |                                 |                      |                     |  |  |  |  |  |
|-------------------------------------------|---------------------------------|----------------------|---------------------|--|--|--|--|--|
| Item Data Questions Notes and Attachments |                                 |                      |                     |  |  |  |  |  |
|                                           |                                 |                      |                     |  |  |  |  |  |
| Identification                            |                                 | Currency:            | American Dollar     |  |  |  |  |  |
| Configurable Item Number: *               | 0001                            | Required Quantity:   | 24,750 EA Each      |  |  |  |  |  |
| Control Key:<br>Item Type:                | Material functional<br>Material | Submitted Quantity:  |                     |  |  |  |  |  |
| Product Category:<br>Product ID:          | 49101701 MEDALS                 | Price:<br>Net value: | 25.00 USD Per: 1 EA |  |  |  |  |  |
| Description:                              | Award Medals                    | Delivery Date:       | 04/01/2017 00:00:00 |  |  |  |  |  |
| Item Variant Description:                 | Original Item                   | Delivery Days:       | 35                  |  |  |  |  |  |
| Further Properties                        |                                 |                      |                     |  |  |  |  |  |
| Supplier Product Number:                  |                                 | ]                    |                     |  |  |  |  |  |

15. Click on the Questions tab for the selected line item. Answer any questions presented.

| Details for item 0001 Award Medals |           |                       |       |  |  |  |
|------------------------------------|-----------|-----------------------|-------|--|--|--|
| Item Data                          | Questions | Notes and Attachments |       |  |  |  |
| Question                           |           |                       | Reply |  |  |  |
|                                    |           |                       |       |  |  |  |

16. Click on the Notes and Attachments tab for the selected line item. Read any notes by clicking on the Category Link and review any attachments relevant for the selected line item. In this example there is a note for Item Tendering Text but no attachments relevant to the specific line item.

| Details for item 0001 Award Medals         |                           |                         |                        |  |  |  |  |
|--------------------------------------------|---------------------------|-------------------------|------------------------|--|--|--|--|
| Item Data Questions Notes and              | I Attachments             |                         |                        |  |  |  |  |
|                                            |                           |                         |                        |  |  |  |  |
| ▼ Notes                                    |                           |                         |                        |  |  |  |  |
| Clear                                      |                           |                         |                        |  |  |  |  |
| Category                                   |                           | Description             |                        |  |  |  |  |
| Item Tendering Text                        |                           | See attached pricing sh | neet to submit prices. |  |  |  |  |
| Bidder's Remarks                           |                           | -Empty-                 |                        |  |  |  |  |
|                                            |                           |                         |                        |  |  |  |  |
| ▼ Attachments                              |                           |                         |                        |  |  |  |  |
| Add Attachment Edit Description Versioning | g 🖌 Delete Create Profile |                         |                        |  |  |  |  |
| Category Description                       | File Name                 | Version                 | Processor              |  |  |  |  |
| i The table does not contain any data      |                           |                         |                        |  |  |  |  |

- 17. Repeat steps 16 19 for each item on the Bid Invitation. In this example there is only 1 line item.
- 18. A Price Sheet may be attached to the Bid Invitation. If so, prices are to be entered on the Price Sheet. Download the Price Sheet to a local Excel file and complete it accordingly. Then, attach it to the Bid Response as follows:

Click the Notes and Attachments tab at the top of the page then click Add Attachment.

| RFx Information       | Items Notes and         | Attachments  | Summary             |  |  |  |
|-----------------------|-------------------------|--------------|---------------------|--|--|--|
| ▼ Notes               |                         |              |                     |  |  |  |
| Add a Clear           |                         |              |                     |  |  |  |
| Assigned To           | Category                |              |                     |  |  |  |
| Document Header       | Header Tendering Text   |              |                     |  |  |  |
| Document Header       | Bidder's Remarks        |              |                     |  |  |  |
| Item01"Award Medals"  | Item Tendering Text     |              |                     |  |  |  |
|                       |                         |              |                     |  |  |  |
| ✓ Attachments         |                         |              |                     |  |  |  |
| Add Attachment Edit D | escription Versioning 🛛 | Delete Creat | te Qualification Pr |  |  |  |
| Assigned To           | Category                | Desc         | ription             |  |  |  |

Browse your computer and select the file (for example, completed Price Sheet) to be attached to the Bid

Response. Enter a description of the attached file, i.e. Price Sheet, then click the ok button.

| Add Attachment                                                                                                    |
|----------------------------------------------------------------------------------------------------|
| Here you can upload an attachment. You have to assign it to either the document general data or to an item<br>File: C:\Users\sorourk\Docum |
| Description: Price Sheet ×                                                                                                    |
| Assign To: * General Data 💌                                                                                                    |
|                                                                                                    |
|                                                                                                    |
| OK Cancel                                                                                                    |

19. Click on the RFx Information tab at the top of the screen and click on the word "Questions".

| RFx Inf    | formation | Items   | Notes and Attachments | Summary | Tracking |  |
|------------|-----------|---------|-----------------------|---------|----------|--|
| Basic Data | Questions | Notes a | and Attachments       |         |          |  |

20. Answer the questions presented. Questions with a red \* are required and must be answered.

| RFx Information      | Items Notes and Attachments | Summary Tracking                   |                                                                                                    |      |
|----------------------|-----------------------------|------------------------------------|----------------------------------------------------------------------------------------------------|------|
| Basic Data Questions | Notes and Attachments       |                                    |                                                                                                    |      |
| Question             |                             |                                    | Reply                                                                                                    |      |
|                      |                             |                                    | Have you reviewed all attachments to the bid invitation and answered all questions?: * ③ Yes                                                                  | ⊖ No |
|                      |                             |                                    | Have you attached/included all required files to the bid response?.           •          •          • Yes         •          •          •                     | ⊖ No |
|                      | % discount for payment mad  | e within 30 days. Discounts for pa | yment made in less than 30 days, of less than 1%, or applicable to an indefinite quantity contract will be accepted but will not be an award consideration .: |      |
|                      |                             |                                    | Delivery will be made this number of days After Receipt of Order (ARO):                                                                                       |      |
|                      |                             |                                    |                                                                                                    |      |

| 21. | Once all notes and attachments are reviewed, all questions are answered and all prices are entered click the |
|-----|----------------------------------------------------------------------------------------------------|
|     | Check button at the top of the page. Any red error messages must be cleared before the bid response can      |
|     | be submitted. If errors are present, correct any errors and click again.                                     |
| 22. | The following message will be presented if there are no errors:                                              |
| 23. | Click the Submit button at the top of the page to submit your Bid Response.                                  |
| 24. | A message will be presented with the RFx (Bid) Response number showing it has been submitted.                |
|     | RFx response 4000010810 submitted                                                                            |
| 25. | Click the Did Response. The Bid Invitation is displayed.                                                     |
| 26. | Click the button to refresh the screen.                                                                      |
| 77  | Vour PEx (Pid) Personance number is shown in the upper right section of the screen. It is a link to your Pid |

27. Your RFx (Bid) Response number is shown in the upper right section of the screen. It is a link to your Bid Response. It is not necessary to open your Bid Response again. But if you wish to access your Bid Response Click on the Bid Response Number link.

| Display RFx: 300006753 |                           |                           |                  |            |                       |                                 |                   |                         |  |  |  |
|------------------------|---------------------------|---------------------------|------------------|------------|-----------------------|---------------------------------|-------------------|-------------------------|--|--|--|
|                        | Print Preview   🔯   Close |                           |                  |            |                       |                                 |                   |                         |  |  |  |
|                        | Number 3000006753         | Smart Number AWARD MEDALS | Status Published | Start Date | End Date 10:00:00 CST | Remaining Time 35 Days 19:27:57 | Owner AMY VINCENT | RFx Response 4000010810 |  |  |  |

Note: For future access to your Bid Response go to the LaPac website and locate the Bid Invitation number. Open the link to on the Bid Invitation, Log into the LAGOV Vendor portal as you did at the beginning of this process. The Bid Invitation opens and your RFx (Bid) Response number will be available.

28. Click the Close button to exit the Bid Invitation.

29. The process is complete.

## Other Information:

- The Bid Response may be viewed by the submitter anytime by accessing the Bid Invitation on the LaPac website. See step 27 above.
- If you receive notification of an addendum or change to the Bid Invitation, the submitter is responsible for editing the Bid Response and resubmitting if any changes are done. Follow steps 1 – 4 to access the Bid Invitation.
- The submitter of the bid may change the bid any time prior to the bid opening date by accessing the Bid

Response and clicking the **Pedit** button. If the Bid Response is edited it <u>MUST be SUBMITTED</u> again.

Save

- The Bid Response can be saved by clicking the button. This might be used if the submitter is partially finished with the Bid Response and will add more information at a later time. Important note, saving the Bid Response does not submit the Bid Response for bid consideration. It MUST be SUBMITTED.
- The submitter of the bid may withdraw the bid any time prior to the bid opening date by accessing the Bid Withdraw Response and clicking the

button.

- The State of Louisiana buyer does not have access to your Bid Response until after the bid opening date has passed.
- Only the submitter of the Bid Response can view it before the bid opening date. It is never available to other vendors. Procurement employees at the State of Louisiana can view the bid after the bid opening date.

## Notes and Attachments – Additional Information

There are three places on the Bid Response that may contain information on notes and attachments.

1. RFx Information -> Notes and Attachments This area contains header level notes and attachments that come from the Bid Invitation. Header level notes apply to everything in the Bid Invitation – they are not line item specific.

| Display RFx Response: 4000010823 |                                                    |  |  |  |  |  |  |  |  |
|----------------------------------|----------------------------------------------------|--|--|--|--|--|--|--|--|
| Celit Print Preview              | 💠   Check Close                                    |  |  |  |  |  |  |  |  |
| Number 4000010823                | RFx Number 3000006753 Status Saved Submission Dead |  |  |  |  |  |  |  |  |
| RFx Information                  | Items Notes and Attachments Summary Tracking       |  |  |  |  |  |  |  |  |
| Basic Data   Questions           | Notes and Attachments                              |  |  |  |  |  |  |  |  |

2. Notes and Attachments tab This area contains both header and line item specific notes. It also contains attachments that are added to the RFX Bid Response Document.

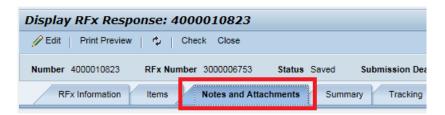

3. Items tab → Highlight line item → Details → Notes and Attachments tab at bottom of screen This area contains line item specific notes and attachments. These notes and attachments are only relevant for the selected line item.

RFx 3000022494

## Attachment C - Online Bidding Instructions ONLINE BIDDING INSTRUCTIONS

| play RFx Res               | oonse: 400       | 0001082     | 3               |                  |                                          |
|----------------------------|------------------|-------------|-----------------|------------------|------------------------------------------|
| Edit   Print Preview       | v   ¢   ci       | neck Close  |                 |                  |                                          |
| mber 4000010823            | RFx Numbe        | er 30000067 | 53 Status       | Saved Submissi   | on Deadline 03/01/2017 10:00:            |
| RFx Information            | Items            | Notes and   | i Attachments   | Summary Trac     | king                                     |
| Item Overview              |                  |             |                 |                  |                                          |
| Details Add New 4          | Add Subline      | Copy P      | aste Delete     | Calculate Value  |                                          |
| Line Number                | Description      | Item Type   | Product ID      | Product Category | Product Category Description             |
| • 👼 <u>0001</u> 🕞          | Award Medals     | Material    |                 | 49101701         | MEDALS                                   |
|                            |                  |             |                 |                  |                                          |
|                            |                  |             |                 |                  |                                          |
|                            |                  |             |                 |                  |                                          |
|                            |                  |             |                 |                  |                                          |
|                            |                  |             |                 |                  |                                          |
|                            |                  |             |                 |                  |                                          |
|                            |                  |             |                 |                  |                                          |
|                            |                  |             |                 |                  |                                          |
|                            |                  |             |                 |                  |                                          |
|                            |                  |             |                 |                  |                                          |
| Details for item           | 0001 Award M     | edals       |                 |                  |                                          |
| Item Data                  | Questions        | Notes and   | Attachments     |                  |                                          |
| ▼ Notes                    |                  |             |                 |                  |                                          |
| Clear                      |                  |             |                 |                  |                                          |
|                            |                  |             |                 |                  | Description                              |
| Category<br>Item Tendering | Fout             |             |                 |                  | Description<br>See attached pricing shee |
| Bidder's Remark            |                  |             |                 |                  | -Empty-                                  |
| <u>Didder 3 Neman</u>      | 2                |             |                 |                  | -Empty-                                  |
| ✓ Attachments              |                  |             |                 |                  |                                          |
| Add Attachment             | Edit Description | Versioning  | j⊿ Delete Cre   | ate Profile      |                                          |
| Category                   |                  | Des         | cription        | File N           | lame                                     |
| Standard Attach            | ment             | Dun         | nmy Price Sheet | Avera            | age miles per day calculation.xls        |

4. There is no need to go to the Notes and Attachments tab for every line item. Only those with notes or attachments need to be reviewed. To identify if there are notes or attachments relevant for a specific line item in the Bid Invitation select the **Items tab**. In the **Overview** section of the screen, scroll to the right to the

RFx/Response columns. The column with the shows if there are attachments and the column with the shows if there are notes. In this example there is 1 attachment and 1 note.

| Display RFx Response: 4000010823         |                                                                                                    |           |             |                  |                              |                   |                    |         |              |           |               |             |                  |                    |
|------------------------------------------|----------------------------------------------------------------------------------------------------|-----------|-------------|------------------|------------------------------|-------------------|--------------------|---------|--------------|-----------|---------------|-------------|------------------|--------------------|
| 🖉 Edit   Print Prevlew   🤣   Check Glose |                                                                                                    |           |             |                  |                              |                   |                    |         |              |           |               |             |                  |                    |
| Number 4000010823                        | Number 4000010823 RFx Number 3000006753 Status Saved Submission Deadline 0301/2017 10.00.00 CST Opening Date 0301/2017 10.00.00 CST Remaining Time 35 Days 00.3228 RFx Owner AMY VINCENT Total Value 6.187.50 USC |           |             |                  |                              |                   |                    |         |              |           |               |             |                  |                    |
| RFx Information                          | Items                                                                                                    | Notes and | Attachments | Summary Trac     | king                         |                   |                    |         |              |           |               |             |                  |                    |
| ▼ Item Overview                          |                                                                                                    |           |             |                  |                              |                   |                    |         |              |           |               |             |                  |                    |
| Details Add New a                        | Add Subline                                                                                                    | Copy Pa   | iste Delete | Calculate Value  |                              |                   |                    |         |              |           |               |             |                  |                    |
| Line Number                              | Description                                                                                                    | Item Type | Product ID  | Product Category | Product Category Description | Required Quantity | Submitted Quantity | Unit Pr | ice Currency | Price Per | Delivery Date | Total ∀alue | RFx / Response ( | RFx / Response 🔍 I |
| • 🚑 <u>0001</u> 🗐                        | Award Medals                                                                                                    | Material  |             |                  | MEDALS                       | 24,750            | 24,750             | EA (    | .25 USD      | 1         | On 04/01/2017 | 6,187.50    |                  | 1/0                |
|                                          |                                                                                                    |           |             |                  |                              |                   |                    |         |              |           |               |             |                  |                    |

## **ONLINE BIDDING QUICK REFERENCE GUIDE**

- 1. Click the Bid Invitation link on the LaPac website. The Bid Invitation opens.
- 2. Click the Online Bid Response link on the Bid Invitation.
- 3. Login with your vendor number and password. The Bid document opens in the LaGov website.
- 4. Review the Bid Invitation and attachments.
- 5. Click Register. If there is no Register button you are already registered and can skip this step.
- 6. Click Create Response. The Bid Response number appears at the top of the screen.
- 7. Read the notice and accept the terms.
- 8. Review all Notes and Attachments
- 9. Click Items
- 10. Click 10. Click to view line item details (product category, unit of measure, etc.)
- 11. Enter Price or complete the Pricing Sheet, whichever applies.
- 12. Add any notes or attachments from the bidder (i.e., Bidder Remarks, Completed Price Sheet)
- 13. Repeat steps 10 12 for each line item.
- 14. Click Check
- 15. Clear any hard (red) errors. Click Check again if any changes were made to clear errors.
- 16. Click Submit
- 17. Click Close
- 18. Click Close